**NuPoint Agent™** *User Guide for Telephone Administration*

# **NuPoint Agent Main Menu**

# *NuPoint Agent allows you to use a touch-tone telephone to change most callbox settings.*

*This guide explains how to* 

*change these callbox segments*

## *Accessing a callbox with the same number as your mailbox*

- log in to your mailbox
- Press \* immediately after logging in
- Enter the callbox passcode when prompted (default passcode is 0)

### *Accessing a callbox with a different number than your mailbox*

- Log in to your main callbox (callbox with the same number as your mailbox)
- Press # immediately after logging in
- Enter the callbox number followed by \* when prompted
- Enter the callbox passcode when prompted (default passcode is 0)

#### *Accessing a mailbox from a callbox with the same number*

®,™Trademark of MITEL Corporation. © Copyright 2000, Mitel Corporation.<br>NuPoint Messenger, NuPoint Voice, NuPoint Fax, NuPoint Agent are trademarks of Mitel Corporation.<br>Printed in Canada. All rights reserved.<br>All brand and product names are claimed or regi

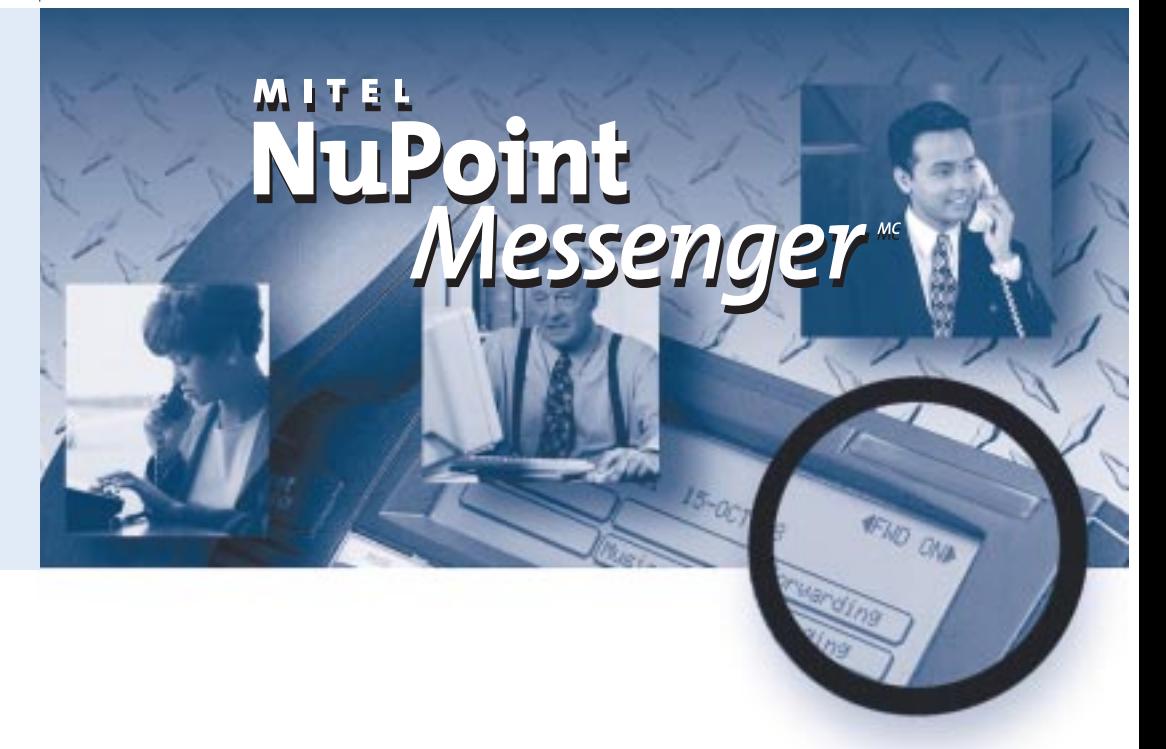

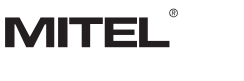

÷

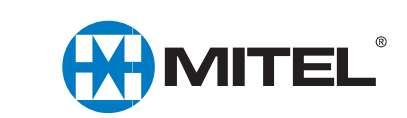

- Go to the top level menu of your main callbox (press 9 to move up one level)
- Press \*

• Enter your mailbox passcode when prompted

**Override**

**Menu** *Record menu greeting, change how many times the menu greeting plays to callers, enable or disable multikey menus, assign call routing functions to specific keys.*

**Other Owner functions** *Change passcode, record/change calling party announcements*

#### **Schedule** *Change weekly call routing schedule (holiday schedules cannot be changed through the telephone)* 2

**Greeting** *Record callbox greeting* 4

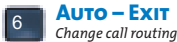

*Enable or disable override call routing* 1

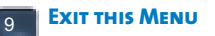

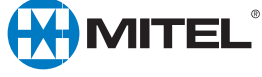

**NOTE:** Pressing \* will only move you from a callbox to a mailbox of the same number.

**9150-953-242-NA Issue 2**

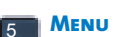

8

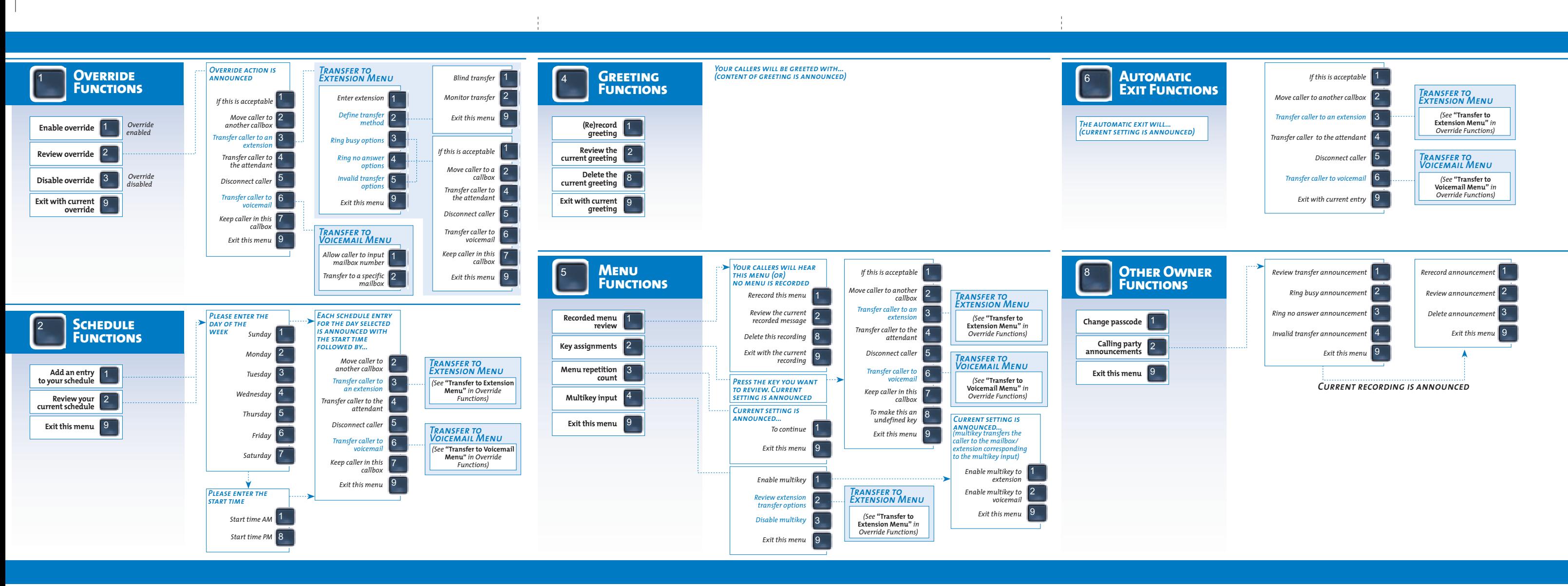

重。

 $\frac{1}{2}$